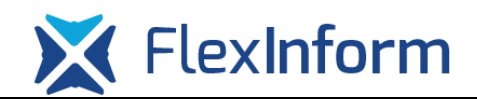

# *Cégkapu adminisztráció*

**Mivel a CÉGKAPU fejlesztések folyamatosak, a lenti leírás JELENLEG érvényes. Kérjük amennyiben valami nem az alábbi ismertetőnek megfelelően működik, nézzék meg a mindenkori aktuális felhasználói kézikönyvet – mely alapján jelen tájékoztató is készült a következő linken keresztül:**

**[https://ugyintezes.magyarorszag.hu/dokumentumok/hep\\_ckp\\_felh.pdf](https://ugyintezes.magyarorszag.hu/dokumentumok/hep_ckp_felh.pdf)**

## **Hogyan kell ügykezelőként hozzáadni egy személyt a gazdálkodó szervezet cégkapujához?**

A cégkapu megbízott a tarhely.gov.hu oldalra történő belépés után tud ügykezelőt hozzáadni az adott gazdálkodó szervezet cégkapujához.

Első lépésként meg kell győződni arról, hogy a tarhely.gov.hu oldalra történő bejelentkezés után a megfelelő cégkapu van kiválasztva aktívként. Erről a bal felső sarokban, az ügyfélkapuval azonosított személy neve alatt tájékoztatja a bejelentkezett felhasználót a cégkapu. Egy gazdálkodó szervezett cégkapujának alapértelmezett neve a gazdálkodó szervezet adószámának első nyolc karaktere. Amennyiben nem az a cégkapu aktív, melyhez ügykezelőt szeretne hozzáadni az ügyfélkapuval azonosított cégkapu megbízott, a cégkapu neve mellett található lefelé mutató nyílra kattintva lehet választani az ügyfélkapuval azonosított személyhez rendelt cégkapuk közül.

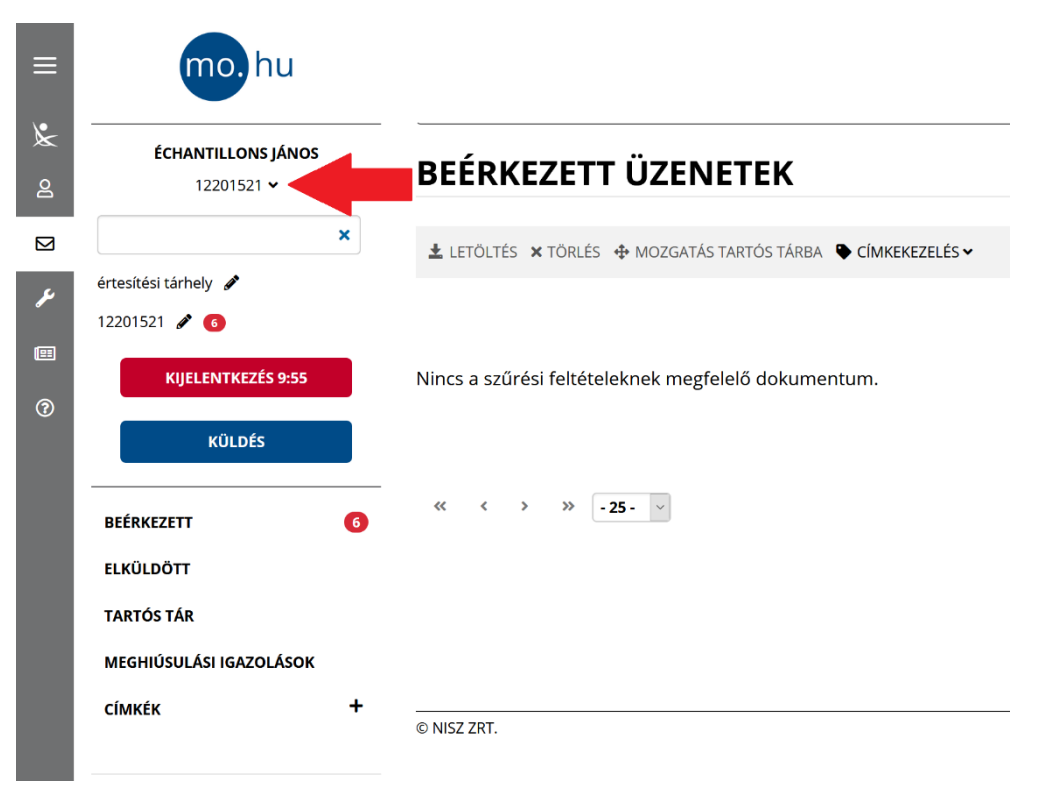

FlexInform

Amennyiben a megfelelő cégkapu kiválasztásra került, a képernyő jobb felső sarkában található "Beállítások" gombra kattintva a felhasználó átirányításra kerül az adott cégkapu adminisztrációs felületére, ahol különböző beállítások végezhetők el.

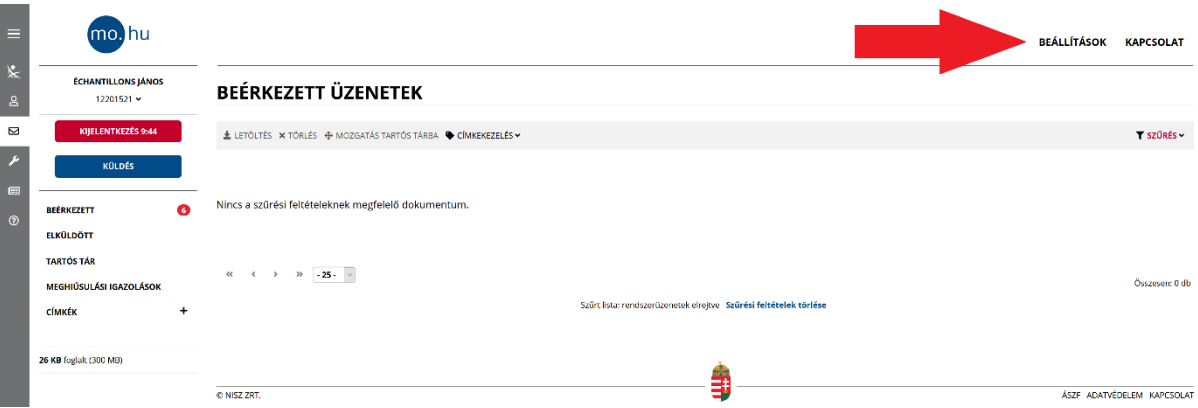

Az adminisztrációs felületre történő átirányítás során előfordulhat, hogy nem az előzőleg kiválasztott cégkapu adminisztrációs felülete kerül betöltésre, így a bal felső sarokban, a név alatt megjelenített aktív tárhelyet le kell ellenőrizni és szükség esetén átváltani.

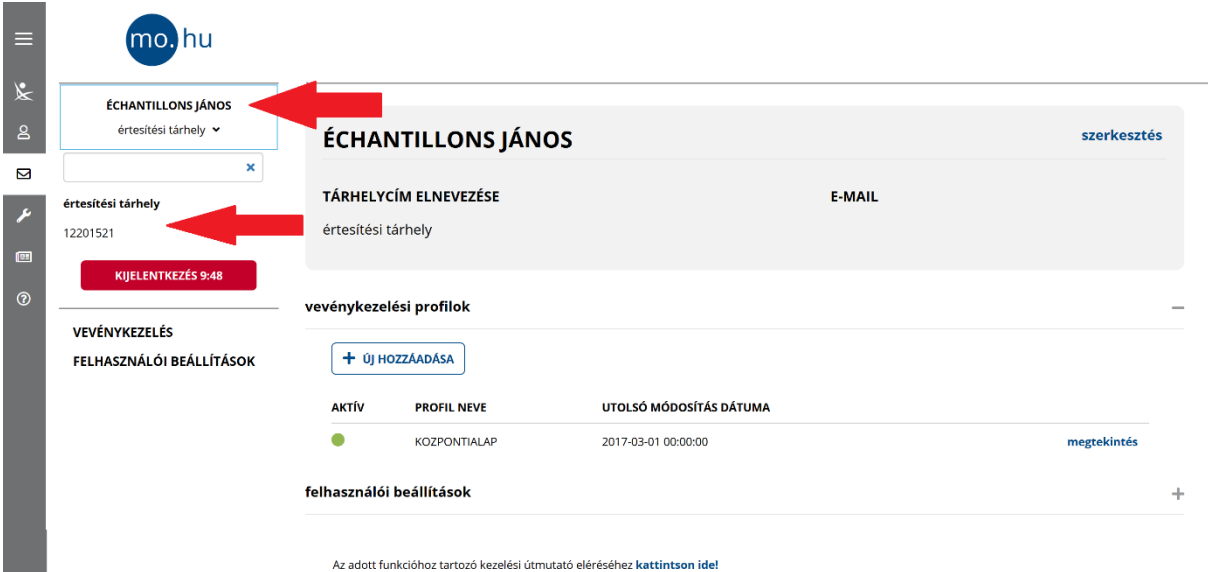

A megfelelő cégkapu kiválasztása esetén az alábbi képernyőnek kell megjelennie:

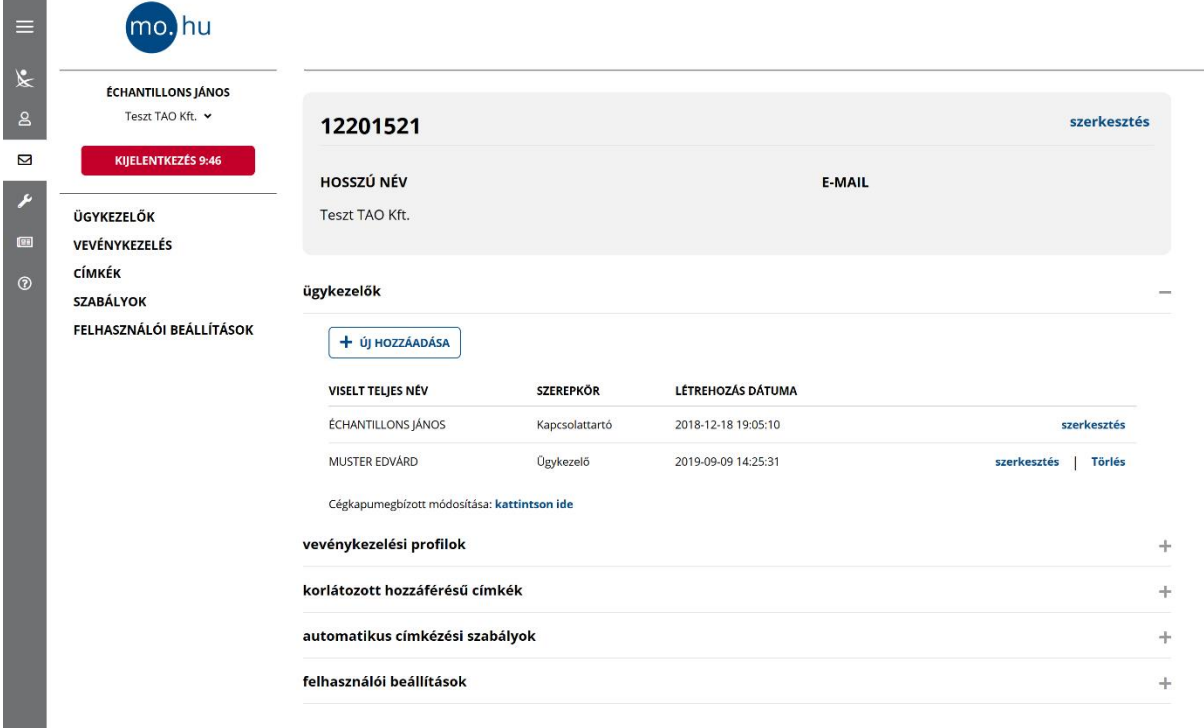

A bal oldalon található menük közül kiválasztva az "Ügykezelők" menüpontot van lehetőség új ügykezelőt hozzáadni az adott gazdálkodó szervezet cégkapujához az "Ügykezelők" rész alatt található "Új hozzáadása" gombra történő kattintással.

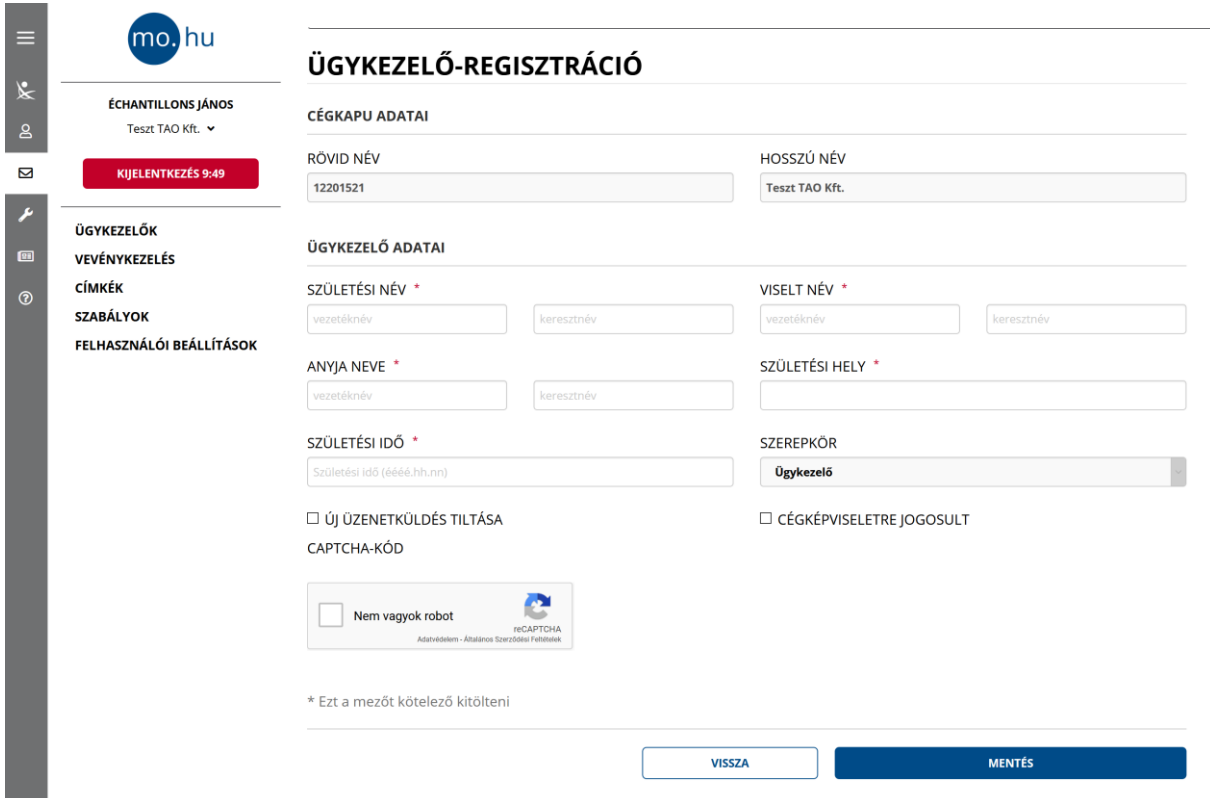

A megjelenő ablakban a szükséges adatok kitöltése után a "Mentés" gombra kattintva adható hozzá egy adott személy ügykezelőként. Figyelni kell arra, hogy az ügykezelő adatainál a személyiadat- és lakcímnyilvántartásban (ill. a személyazonosító igazolványban) szereplő adatoknak megfelelően legyenek megadva az adatok, különben a hozzáadás nem lehetséges,

"A megadott adatok alapján az állampolgár nem található! Kérjük nézze át a megadott személyazonosító adatok helyességét!" hibaüzenet kerül megjelenítésre.

Amennyiben a hozzáadás sikeres, az "Ügykezelők" résznél megjelenik az ügykezelőként hozzáadott személy.

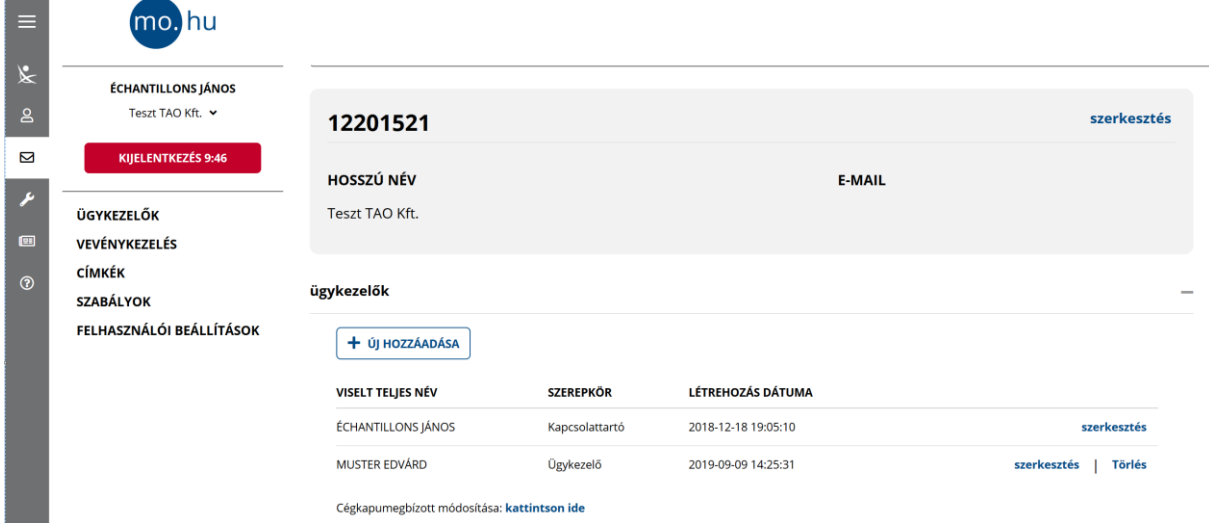

Amennyiben egy ügykezelő hozzáadásra került az adott gazdálkodó szervezet cégkapujához és a TAO elektronikus kérelmi rendszerben az adott gazdálkodó szervezetnél rendelkezik érvényes, legalább aláírási jogosultságú felhő alapú tanúsítvánnyal, akkor a TAO elektronikus kérelmi rendszeren keresztül be fogja tudni küldeni az adott személy ügyfélkapus azonosítás után az adott gazdálkodó szervezet kérelmeit, mely kérelmek az adott gazdálkodó szervezet cégkapuján keresztül kerül küldésre az adott szövetség hivatali kapujára.

# **Mi a teendő abban az esetben, ha a cégkapuhoz a TAO dokumentumok beküldési lehetőségének biztosítása miatt hozzáadott ügykezelők nem TAO eljárással kapcsolatos dokumentumokhoz való hozzáférését korlátozni szeretné a gazdálkodó szervezet cégkapu megbízottja?**

Jelenleg alapértelmezetten minden ügykezelő kezelheti (letöltheti, átmozgathatja, törölheti) a Cégkapuba érkezett dokumentumokat. (Várhatóan 2020. 1. negyedévében a cégkapuban lesz egy olyan fejlesztés, ami szerint az újonnan felvett ügykezelők alapértelmezetten nem férnek majd hozzá a Cégkapus üzenetekhez.)

Ha a gazdálkodó szervezet azt szeretné, hogy a TAO elektronikus kérelmi rendszerben aláírási jogosultságú felhő alapú tanúsítvánnyal rendelkező személy a cégkapuban ne férjen hozzá csak a TAO eljárással kapcsolatos dokumentumokhoz, a következő lépéseket kell megtenni.

A megfelelő cégkapu kiválasztása után a "Beérkezett" menüpontot választva a "Címkezelés" menün belül az "Új címke létrehozása" gombbal lehetséges új címkét létrehozni. Itt meg kell adni egy nevet, majd a kis lakatot szimbolizáló ikonra kattintással korlátozott hozzáférésűvé tenni az adott címkét. Ha a kis lakat "bezárásra" került, a pipa ikonra kattintva létrehozásra kerül a korlátozott hozzáférés címke. A korlátozott hozzáférésű címkével címkézett dokumentumokat cégképviseleti jogosultsággal rendelkező ügykezelő (ezt a jogosultságot is a cégkapu megbízott tudia jelenleg beállítani <sup>a cégképviseletre jogosult</sup>), cégkapumegbízott és a jogosult ügykezelő(k)

érthetik el. A fenti kérdés teljesítése érdekében egy "TAO" és "NEMTAO" korlátozott hozzáférésű címke létrehozása szükséges.

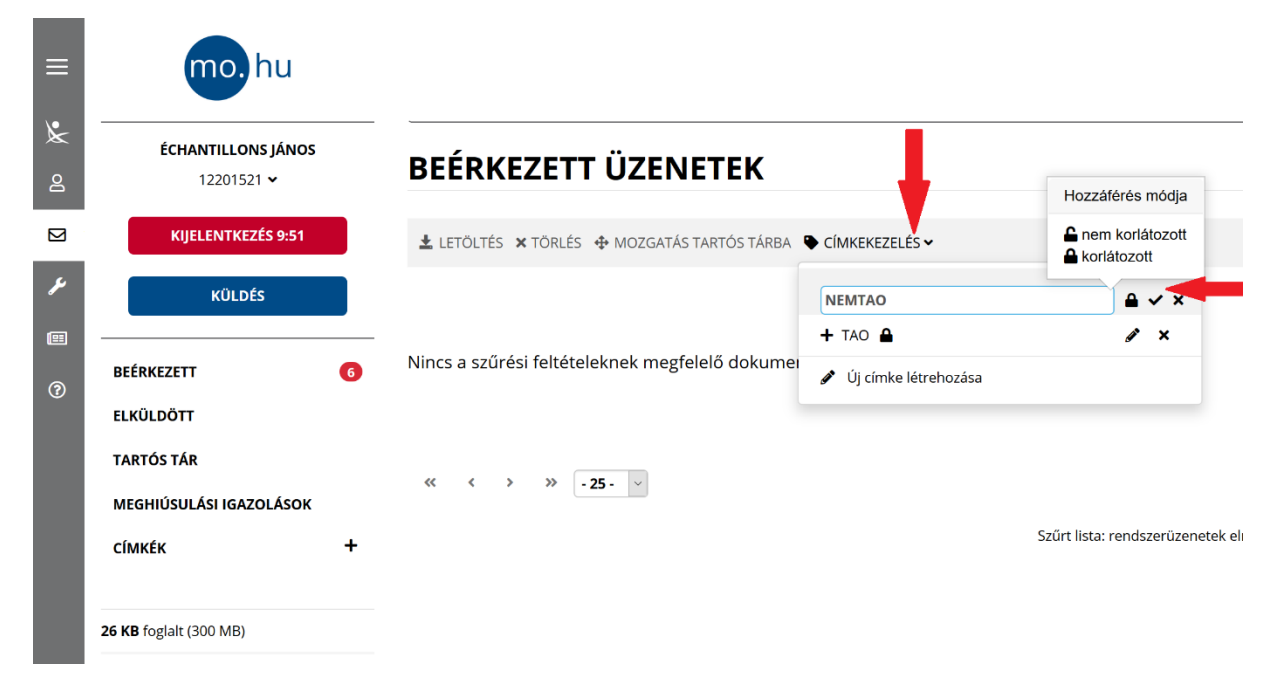

A korlátozott hozzáférésű címke létrehozása után a cégkapu adminisztrációt kell megnyitni a jobb felső sarokban található "Beállítások" gombra kattintva. A tárhely adminisztrációs felületen a bal felső sarokban a megfelelő cégkapu kiválasztása után (alapértelmezettként az ügyfélkapuval azonosított személy személyes értesítési tárhelye kerül betöltésre) a bal oldali menüsávban a "Címkék" menüt kiválasztva listázásra kerülnek a korlátozott hozzáférésűnek jelölt címkék.

Egy adott címkéhez ügykezelőt hozzárendelni az adott címke sorának végén található "Szerkesztés" gombra való kattintással lehet. A megjelenő űrlapon a korábban felvett ügykezelők megjelenítésre kerülnek és a név előtt található checkbox bepipálásával, majd a "Mentés" gombra való kattintással lehetséges az adott címkével jelzett dokumentumokhoz a kijelölt ügykezelőknek hozzáférést biztosítani. A "TAO" megnevezésű korlátozott címke szerkesztésénél ki kell választani azon ügykezelőket, akiknek szeretnénk jogosultságot adni, hogy a TAO címkével ellátott dokumentumokat kezelni tudják.

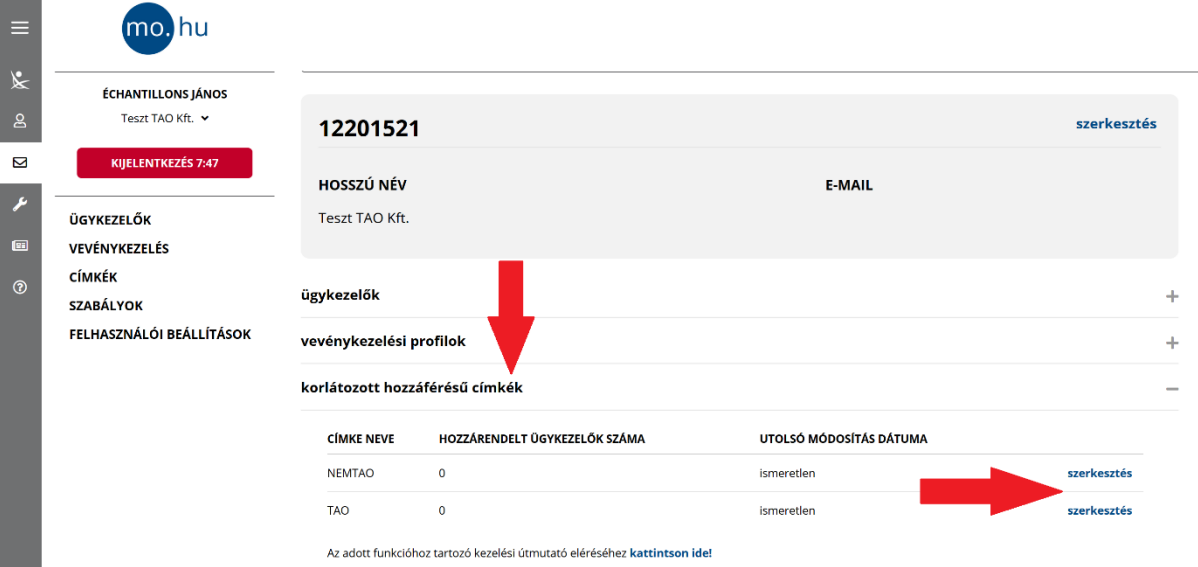

# KORLÁTOZOTT HOZZÁFÉRÉSŰ CÍMKÉK ÜGYKEZELŐINEK **KARBANTARTÁSA**

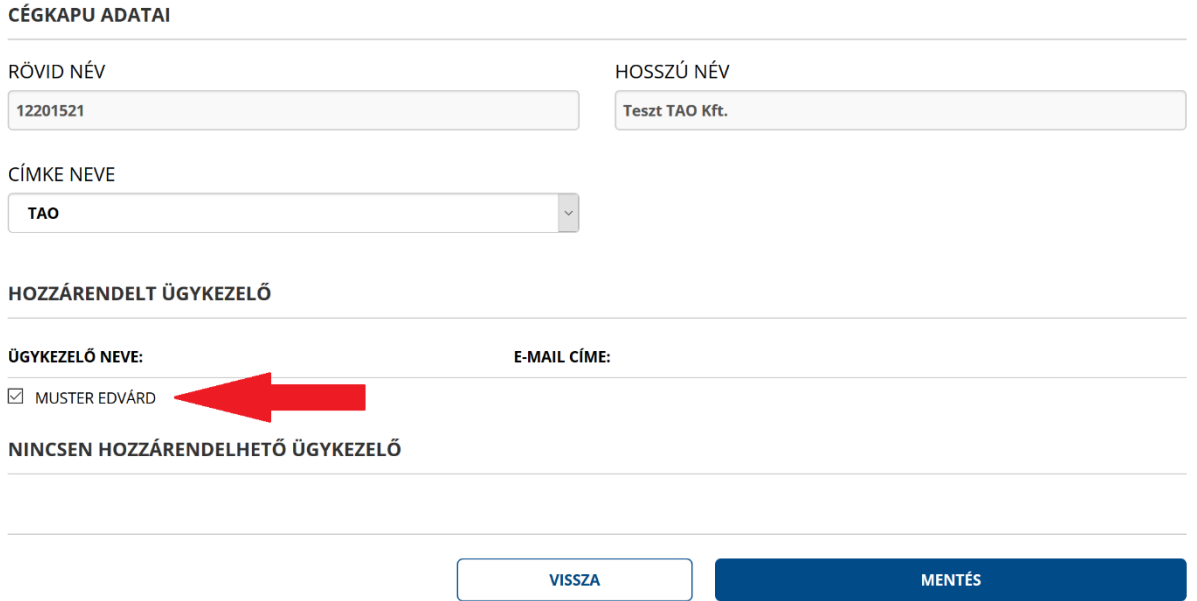

A fenti lépések elvégzése után a bal oldali menüsávban a "Szabályok" menüpont segítségével állítható be automatikus címkézési szabály. A szabályok alkalmazásával érhető el az, hogy a beérkező dokumentumok automatikusan címkéket kapjanak és ezáltal korlátozható az ügykezelők hozzáférése.

Az "Új hozzáadása" gombra kattintva megjelenő űrlapon adni kell egy nevet és leírást az adott szabálynak, majd ki kell tölteni a "Feltételek teljesülése esetén" részt, majd a "Címkék hozzárendelése" résznél kiválasztani, hogy a szabály teljesülése esetén milyen címkével kerüljenek ellátásra a dokumentumok.

Ahhoz, hogy a nem TAO dokumentumokhoz való hozzáférést korlátozni tudjuk, előbb be kell állítani, hogy a nem szövetségektől érkező dokumentumok "NEMTAO" címkét kapjanak. Ehhez a feltételeknél szükség lesz felsorolni az összes olyan feladót, amelytől az adott gazdálkodó

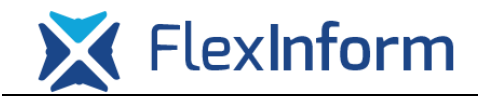

szervezet vár TAO-s dokumentumot, azaz azokat a szövetségeket, melyeknél van élő sportfejlesztési programja, azaz nem került teljesen elszámolásra még a támogatásként kapott összeg.

A következő hivatali kapukról érkezhet a gazdálkodó szervezet cégkapujára TAO-s dokumentum:

- MLSZ
- MKSZ
- MKOSZ
- MVLSZ
- MRSZ
- EMMISFAT
- $\bullet$  MJSZ

Első lépésként az alapértelmezettként megjelenő sorban az első legördülő menüben lévő "Feladó" opciót át kell állítani "Dokumentum típus" opcióra, a második legördülő menüben lévő opciót "Nem tartalmazza" opcióra, a harmadik mezőbe pedig be kell írni, hogy "TAO\_" (idézőjelek nélkül), majd ezután az "Új csoport" gombra kattintva egy új szabálycsoportot kell létrehozni. A Flexinform Kft. kezelésében lévő TAO elektronikus kérelmi rendszerekből a szövetségek által generált dokumentumok dokumentum típusában megadásra kerül automatikusan a "TAO\_" karaktersorozat, mely után megjelenítésre kerül a kiküldött dokumentum típusa, pl. TAO\_SFP\_HP, azaz a TAO sportfejlesztési program hiánypótlása.

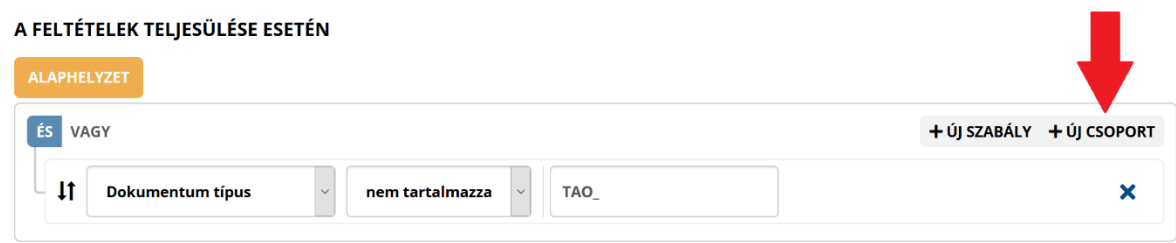

A megjelenő új szabálycsoporton belül, azaz a 2. szinten, az "Új szabály" gombra kattintva 7 új sort kell létrehozni.

### A FELTÉTELEK TELIESÜLÉSE ESETÉN

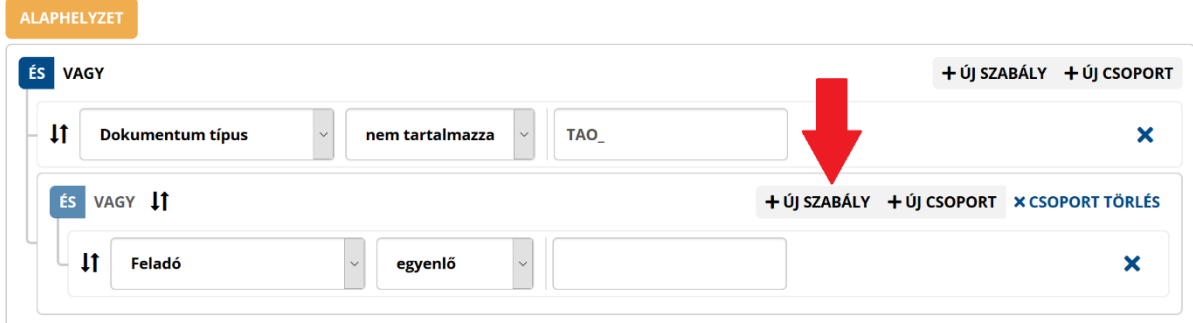

Ebben a hét sorban az első legördülő menüben a "Feladó" opciónak, a második legördülő menüben a "nem egyenlő" opciónak kell lenni kiválasztva, a harmadik mezőbe pedig az egyes szövetségek hivatali kapuinak neveit kell beírni.

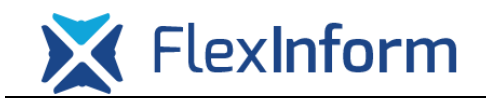

#### A FELTÉTELEK TELJESÜLÉSE ESETÉN

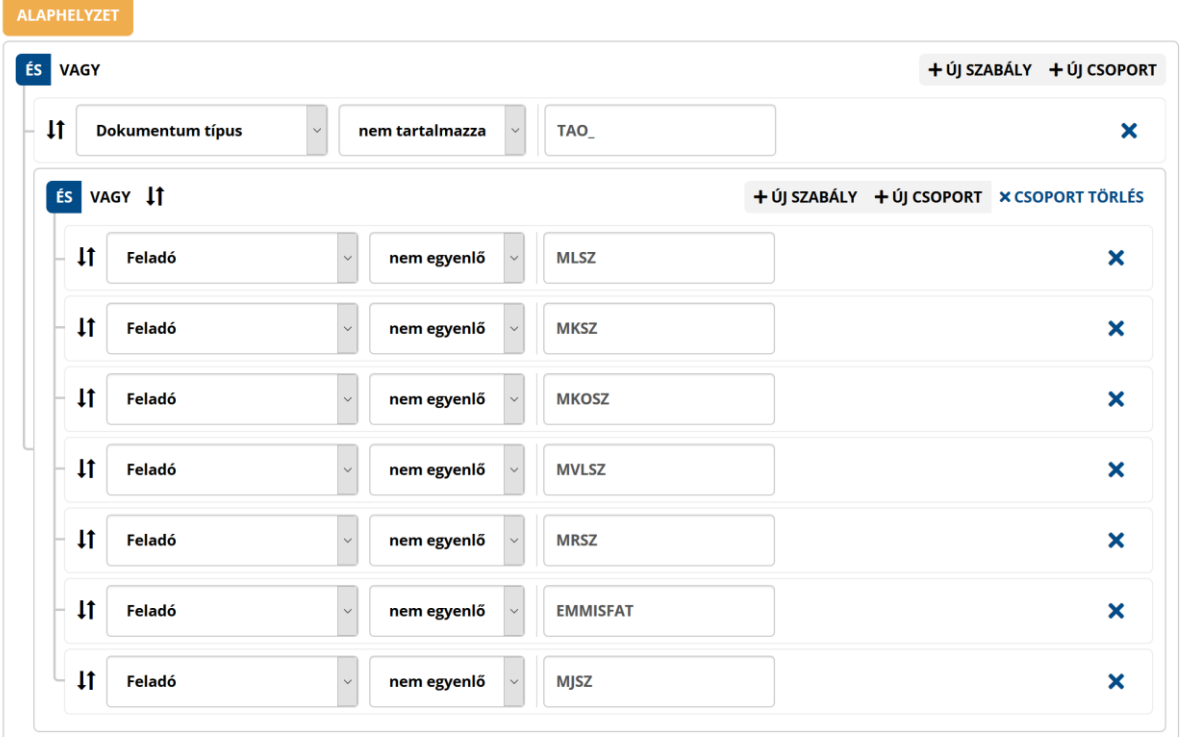

Utolsó lépésként az első szinten lévő feltételt kell "ÉS"-ről "VAGY"-ra átállítani.

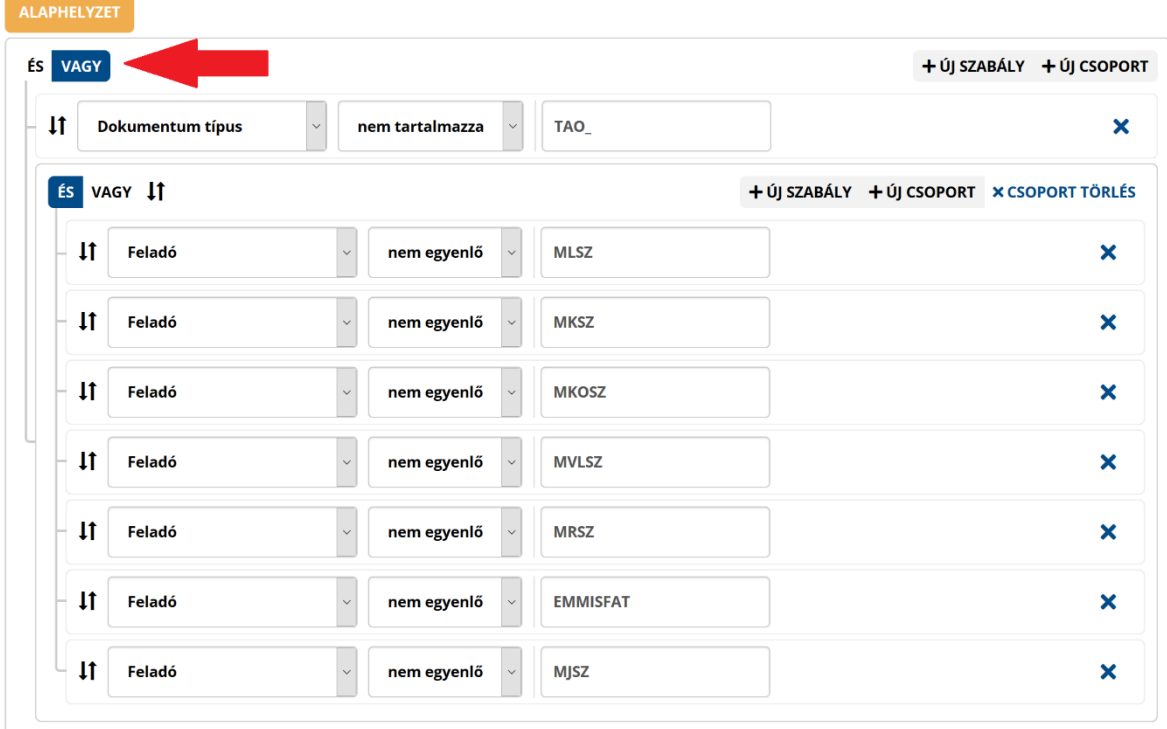

A FELTÉTELEK TELJESÜLÉSE ESETÉN

A feltételek beállítása során a korábban létrehozott "NEMTAO" címkét kell hozzárendelt címkeként beállítani ezen szabályhoz.

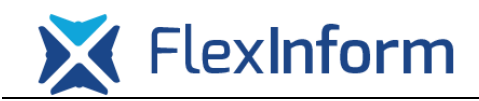

Az így beállított címkézési szabály a nem fenti szövetségektől/hivatali kapukról érkező vagy a szövetségektől érkező, de a dokumentumtípusban a TAO\_ karaktersorozatot nem tartalmazó dokumentumok esetén a NEMTAO címkét fogja kapni, így az ezen címkével ellátott dokumentumokat csak azon ügykezelők fogják látni, akik ehhez a címkéhez hozzárendelésre kerültek. Amennyiben ezen címkéhez nem kerül hozzárendelésre egy ügykezelő sem, akkor az ilyen címkével ellátott dokumentumokat csak és kizárólag a cégkapumegbízott, valamint a cégképviseleti joggal rendelkező ügykezelő töltheti le.

A fenti automatikus címkézési szabályon túl be kell állítani azt is, hogy a fenti feladóktól származó dokumentumok TAO címkét kapjanak meg, ha a dokumentum típus tartalmazza a TAO\_ karaktersorozatot.

A lépéseknél a NEMTAO címkézési szabálynál leírt lépéseket kell végrehajtani, melynek a végén az alábbi képernyőt kell kapni, majd a "Címkék hozzárendelése" szekcióban a "TAO (korlátozott hozzáférésű)" címkét kell bejelölni. Kérjük figyeljenek oda az egyes szinteken az "ÉS" és "VAGY" feltételek beállítására.

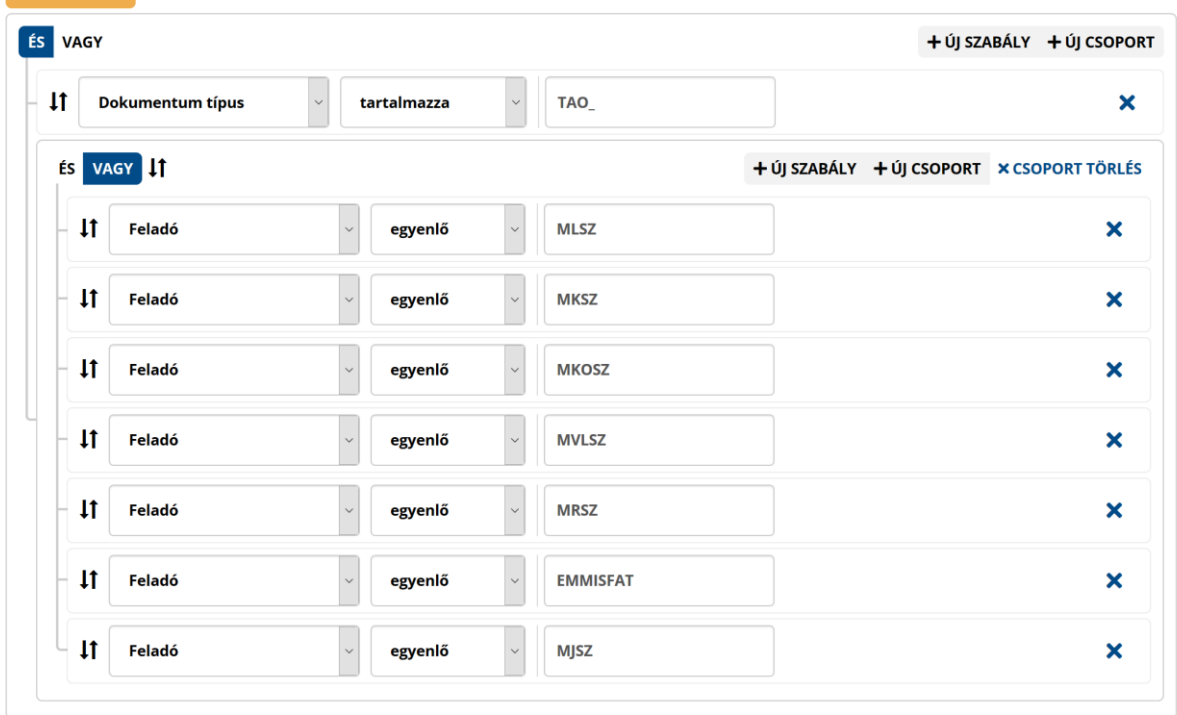

### A FELTÉTELEK TELJESÜLÉSE ESETÉN